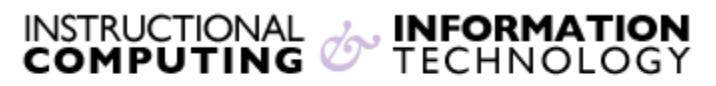

Engage the Students. Infuse the Curriculum. Empower the Faculty. Enhance the Administrative Process.

# **Getting Started with Bb Collaborate**

**Bb Collaborate** is a powerful asynchronous classroom tool that is integrated into our existing Blackboard environment. It provides instructors the necessary functionality to support online teaching and learning. Tools such as two-way audio, multi-point video, interactive whiteboard, application and desktop sharing, breakout rooms, and session recording provide instructors the tools they need to engage and collaborate online.

## **Minimum System Requirements to use Bb Collaborate**

Before you get started you must make sure you have the minimum system requirements on your machine:

- Firefox (latest release)
- Java version 6 or higher
- 256 MB RAM
- 20 MB free disk space
- Internet Access 28.8 kbps speed or above (Broadband connection highly recommended)
- Soundcard with microphone and headphones (A headset with microphone/headphones is highly recommended)
- Webcam (optional)

If you are still unsure that you meet the minimum system requirements, please [click here](http://support.blackboardcollaborate.com/ics/support/default.asp?deptID=8336&task=knowledge&questionID=1473) to check your system requirements.

## **Creating a Session in Bb Collaborate**

To create a session in **Bb Collaborate**:

- **1.** Log into the CUNY Portal [\(http://portal.cuny.edu\)](http://portal.cuny.edu/) to access **Blackboard**
- **2.** Select the course to which you wish to add the collaborate session
- **3.** On the left side click on **Tools**

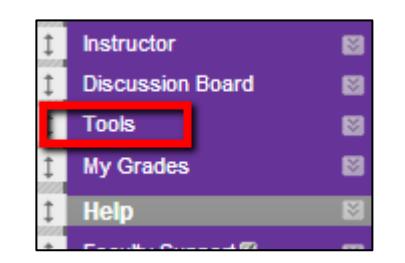

**Note:** It is recommended that you clear your browser cache before creating a new session.

**4.** Next, click on **Bb Collaborate**

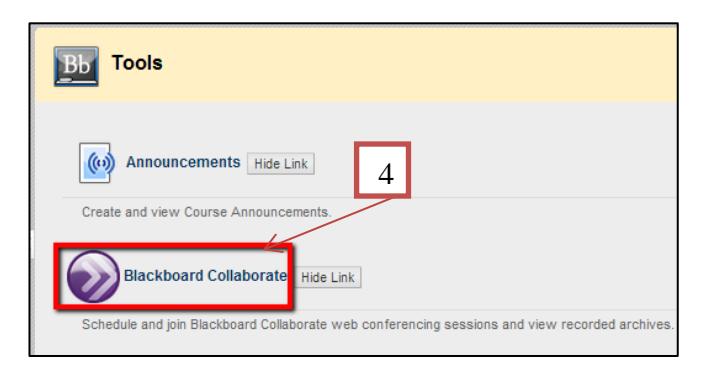

- **5.** Click on **Create Session**
- **6.** Next, enter a title for the collaborate session (by default, it auto populates a title however you can overwrite this).
- **7.** Select which session type you wish to conduct:
	- a. Course: Students in the Current Course can attend the session
	- b. Shared: Allows you to add

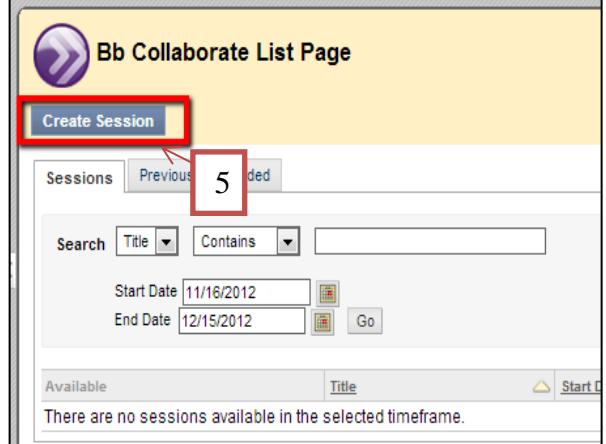

more courses that you teach to the session for students in other sections

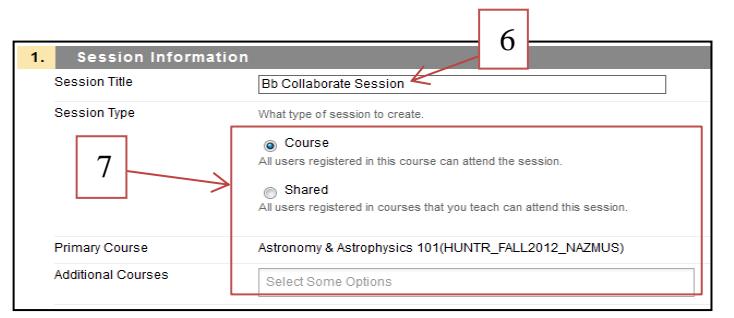

**8.** Specify the **start** and **end** dates/times for the session

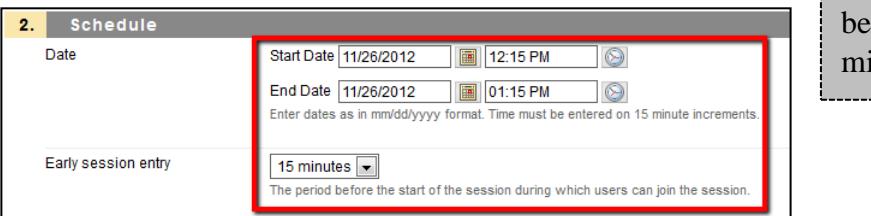

**Note**: Times can only entered in 15 nute increments.

**Note**: **Early Session entry** allows your students to enter the session before the scheduled start time. It is recommended that you allow additional time in advanced to the scheduled session to allow for technical configuration setup.

**9.** Select the number of maximum simultaneous **talkers** and **cameras**

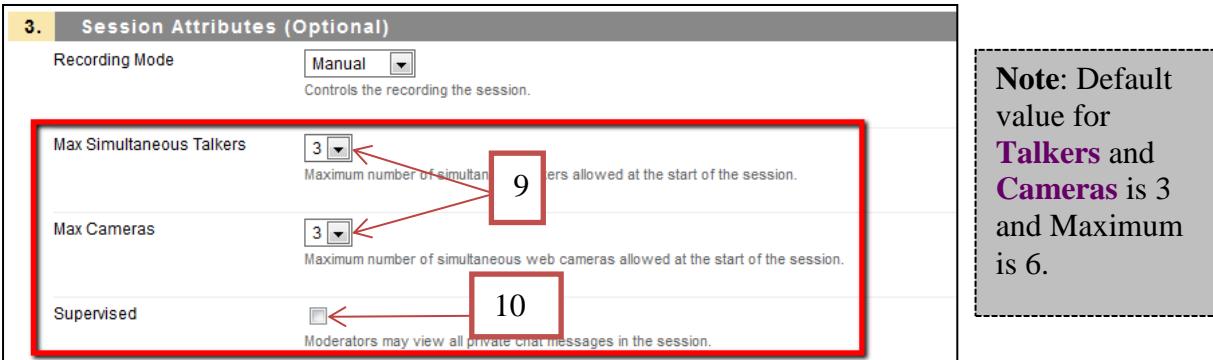

- **10.** Select **Supervised** if you wish to allow moderators to view all private chat messages
- **11.** If you would like to grade your student based on attendance, **Enable Grade Center Integration** and the students will get the specified points

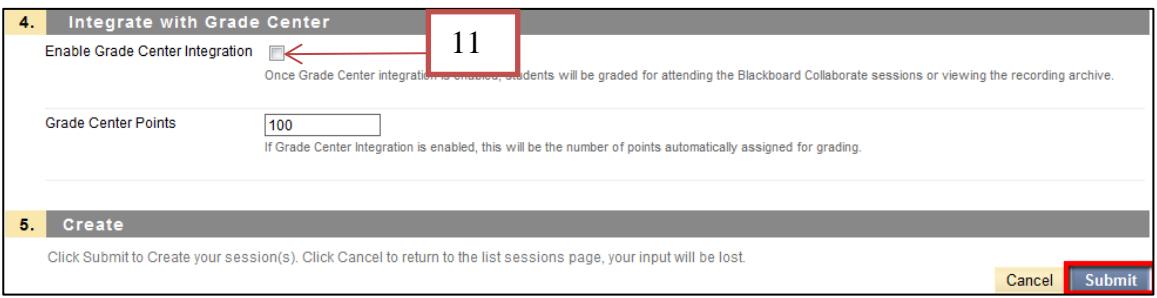

**12.** Click **Submit.**

#### **Join the Session**

- **1.** Once the session is created, you will see it listed in your **Bb Collaborate List Page**
- **2.** To join the session:
	- a. Click the clickable **title of the session**
	- b. Click on the **chevron** (double dropdown arrow) and select **Join**

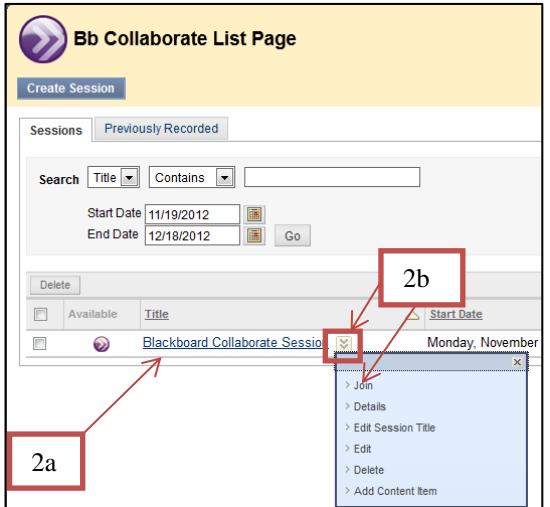

**3.** Next, you should automatically receive a popup prompting you to open the Java file. **Note:** If you do not receive the popup, please click on **Session Manually**

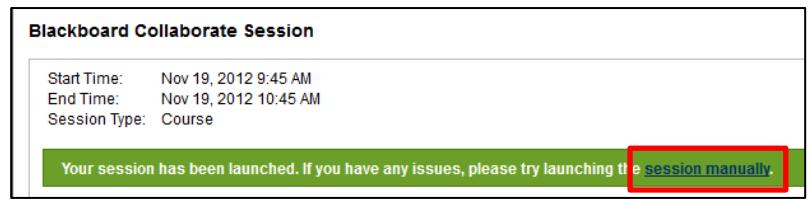

**4.** Once you receive the popup, select **Open with**

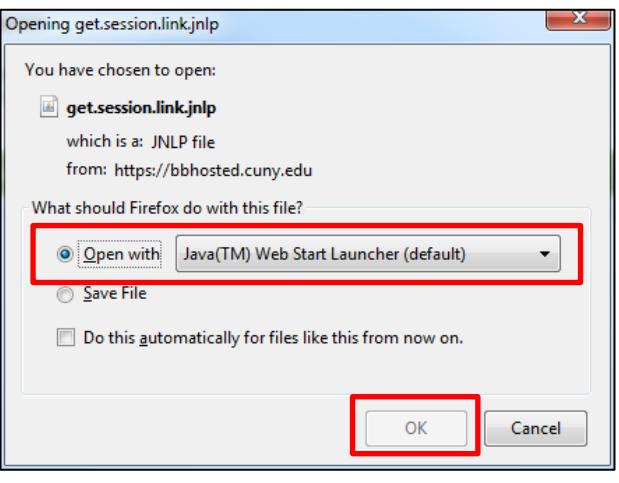

**5.** Press **Ok**, The Java Applet will download and install.

# **The Collaborate Interface**

Once you have successfully logged in, you will see the default layout with the different components of Collaborate. You can customize the layout to your liking. You can click and drag the modules to move them around or pop them out of place.

## **Testing Audio and Video:**

It is highly recommended that you go through the **audio wizard** to properly configure your audio

devices to be used in the session.

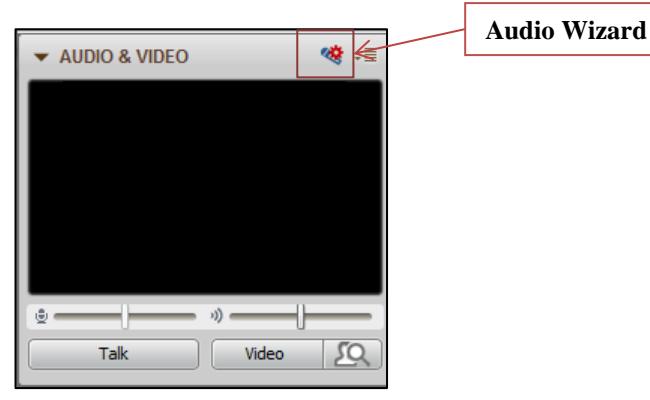

The **audio wizard** button is located to the right of the **Audio** & **Video** panel.

If you are using the optional webcam for video, and **Collaborate** does not automatically recognize your webcam, click on **options menu** located to the right of the **Audio Wizard** button and select **Camera Settings**.

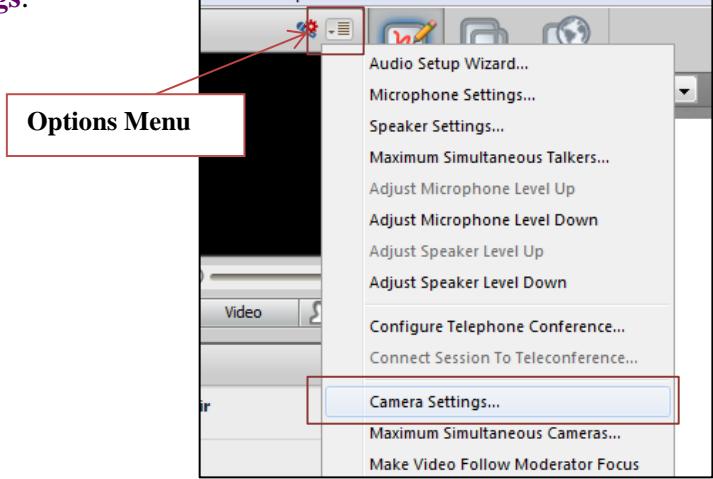

You can click and drag the title area of each of the modules to move the modules around the layout or pop them out of the Window completely.

**Note:** You can also **collapse** and **expand** the modules by clicking on the triangle to the

```
left of the title.
```
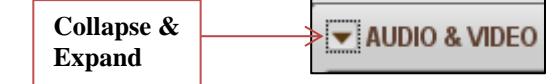

For help with recording, please view the document titled **[Recording Sessions with Collaborate](http://www.hunter.cuny.edu/icit/repository/blackboard-9.1-documents/recording-sessions-with-collaborate.pdf)**

# **Collaborate Layout**

There are many important components of **Bb Collaborate**:

- 1. **Content Area**: This area is displayed to all participants, content is controlled by the moderator
- 2. **Audio/Video Panel**: This Panel displays webcam video and toggling options for talk and video
- 3. **Whiteboard**: Allows participants with whiteboard permission to use the **Whiteboard Tools Palette** in the content area to write, draw, etc.
- 4. **Application Sharing**: Allows participants with application sharing permission to share open desktop applications (e.g. Excel, Word)
- 5. **Web Tour**: Allows sharing of websites to all participants which they can individually (or as a group) browse through pages on a website.

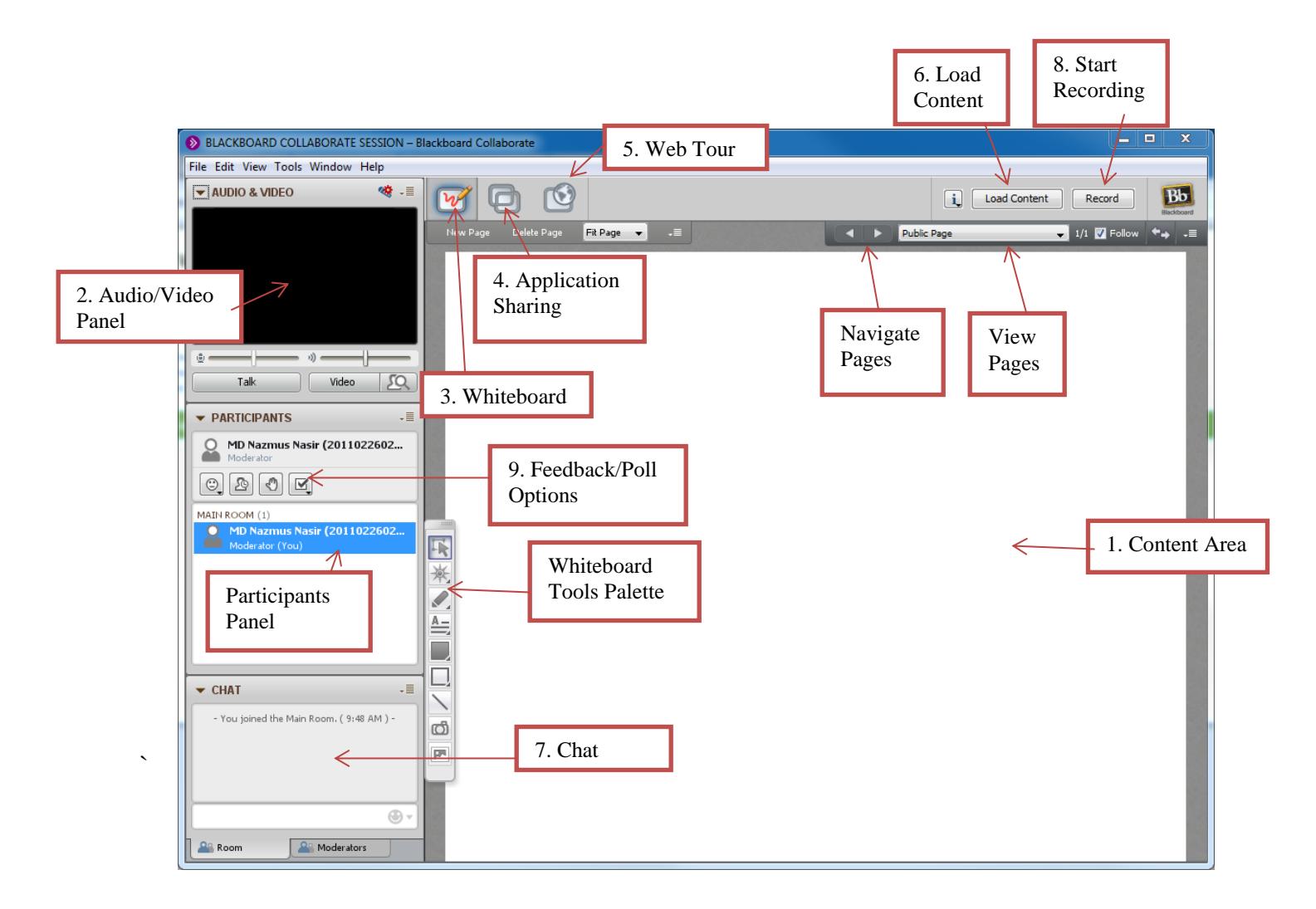

- 6. **Load Content:** Allows loading of content in the content area as the background, such as a PowerPoint presentation.
- 7. **Chat Panel:** Allows all participants in the session to send messages to the group.
- 8. **Record:** Allows the moderator to record the session to make available to all participants at a future date.
- 9. **Feedback/Poll Options:** Participants can give feedback in various ways using these options.

If you have further questions or need assistance, please email **bb@hunter.cuny.edu** or contact the [Technology Resource Center](http://www.hunter.cuny.edu/icit/about-icit/icit-groups/technology-resource-center) (Thomas Hunter 402) at 212-650-3358.